### *Connect your Wi-Fi device to the Mobile HotSpot*

- 1. Power on the Mobile HotSpot.
- 2. On your computer or other Wi-Fi enabled device, search for available Wi-Fi networks and select network name (SSID) located on the equipment bag.
- **Note:** Wi-Fi name (SSID) and Wi-Fi Password are located on the equipment bag.
- From a Windows PC: Left-click **Wireless Network Connection** on the task bar to view available networks. View Available Networks. Choose the SSID from the list of available networks.
- From a Mac computer: Select System Preferences ->Network -> Airport. Click "Advanced" to choose SSID from the list of available networks.
- From an iOS device: Settings -> Wi-Fi. Choose SSID from the available networks.
- From an Android device: Settings -> Wi-Fi settings. Choose the SSID from the available networks.
- 3. Enter password located on equipment bag and click **OK**.

### *Use the WPS*

If your Wi-Fi device supports WPS, you do not have to input the password manually after WPS connection has been established. Please follow the following steps:

- 1. Power on the Mobile Hotspot and enable the Wi-Fi function.
- 2. Press and hold the WPS key on your device for more than 3 seconds to start Wi-Fi Protected Setup authentication process.
- 3. Enable the WPS function on your Wi-Fi device in order to respond to this authentication process.
- 4. Follow the system prompts on your Wi-Fi device to finish the connection.
- 5. If no Wi-Fi device is connected within 2 minutes, WPS function will automatically close.

### *Charge the Mobile HotSpot*

There are two ways to charge the Mobile HotSpot:

### 1. **Charge with a USB adapter**

Connect a USB cable between the device and the head of the adapter and plug it into a power socket to start charging.

When the device is powered off, it takes about 3 hours before being fully charged.

#### 2. **Charge through connection to computer using USB cable**

You can also charge the device by connecting it to a PC with the USB cable.

When the device is powered off, it takes about 4 hours to complete charging.

**Note:** When red battery indicator flashes, device should be charged in order to protect the battery.

### *Usage Questions or Problems*

The HotSpot will come with instructions. However, if you are in need of assistance, the reference staff is available in the Reference Department or by phoning 814-536-5131 ext. 210

Please return any non-working device within 24 hours (or by end of next business day) of the lease date for a full refund.

# *Mobile HotSpot Lending Program*

## *Cambria County Library is delighted to offer Mobile Internet Access*

## $\mathbf{T} \cdot \text{Mobile}$ ·HotSpot

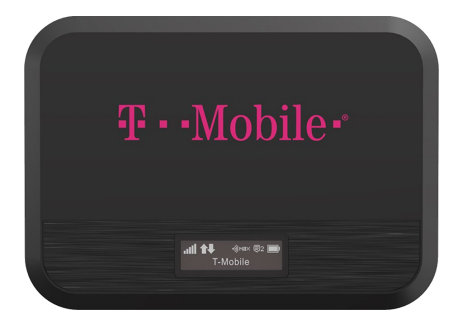

T-MOBILE USA,

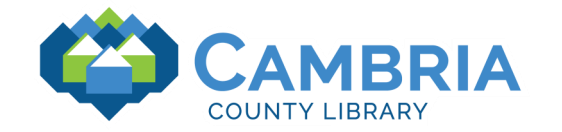

*CAMBRIA COUNTY LIBRARY* 248 Main Street Johnstown PA 15901

Phone: 814-536-5131 ext 210 Fax: 814-536-6905 www.cclsys.org

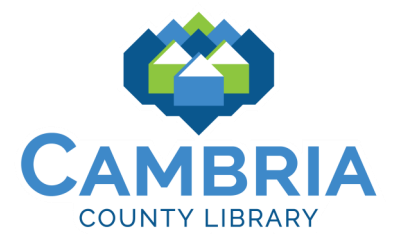

### *The Library HotSpot Lending Program*

The Library HotSpot Lending Program is designed to provide a means for library patrons to access high -speed Internet service.

The Library HotSpot Lending Program allows library card holders to access high -speed Internet service anywhere a T -Mobile cell phone signal can be received. This means a Library HotSpot will allow you to connect your devices (up to 15 at a time including desktops, laptops, tablets, smartphones, etc.) to INTERNET!

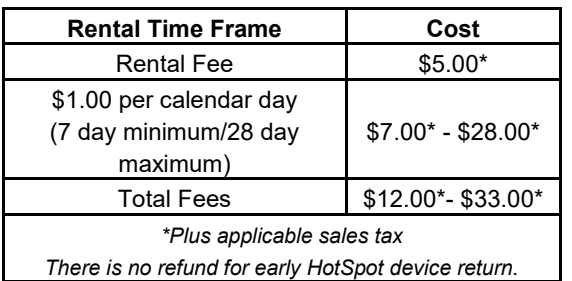

### *How to Borrow*

- Come to the Cambria County Library Reference Department with your library card and government issued I.D. Note: A valid library card is in your name with less than \$5.00 in fines.
- Must be an adult aged 18 or older.
- You may have one (1) check-out per household.
- Choose a Rental Time Frame. A minimum of 7 days up to 28 days usage, (no renewals). The device will not work beyond the chosen lease time.
- ◆ First time rentals will be limited to 7 days and must be paid in cash. The HotSpot may be returned by end of next business day for full refund if T -Mobile service is insufficient. Visit opensignal.com to see how service is in your area.
- ◆ Read and agree to T-Mobile's acceptable use policy which prohibits pirating, illegal downloads, viewing child pornography, etc.
- The HotSpot may only be used in the continental United States.
- You can reserve a HotSpot through the Library online public access catalog (OPAC) the same way that library materials are placed on reserve. Access the Cambria County Library catalog at http://cambria.sparkpa.org. You will be contacted when a HotSpot is available.
- $\bullet$  The HotSpot must be returned to staff at the CCL Reference Department (do not put the device in a book drop).
- After you return a HotSpot device, you can get back on the reserve list to rent again. The Library has limited HotSpots available, so reservations will be filled in the order they are received.
- ◆ Late Fees: \$2.00 per day late fee will be applied up to \$50.00. After 7 days your Library account will be blocked and replacement fees will be assessed. The fees are outlined in your lease.
- You are responsible for all materials associated with the Library Hotspot and will be expected to pay for the loss or damage to a device or components.

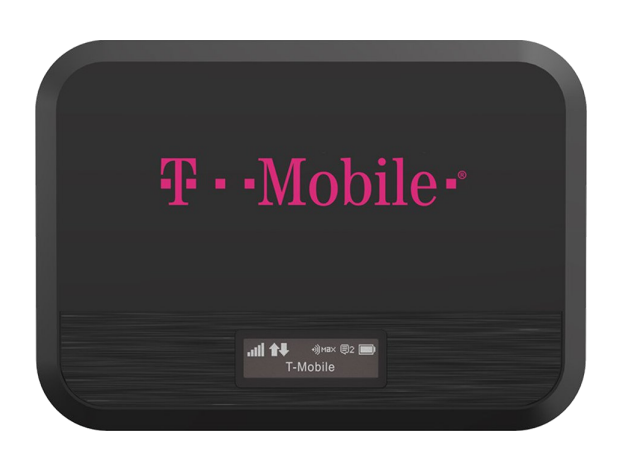

# *Indicators*

### *Button Operation*

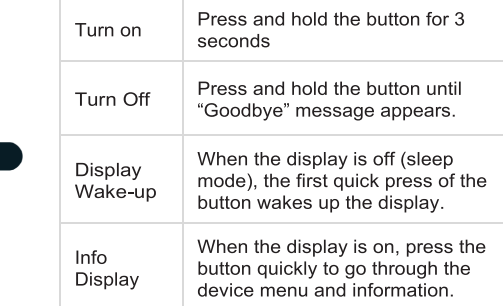

ැ!)

### *LED Indicator*

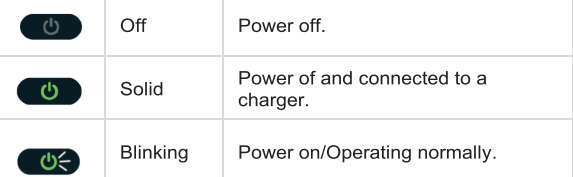

### *Display Icons*

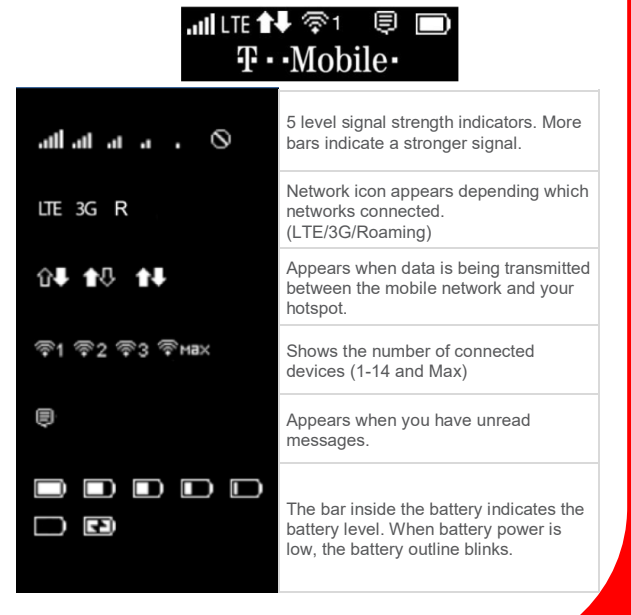